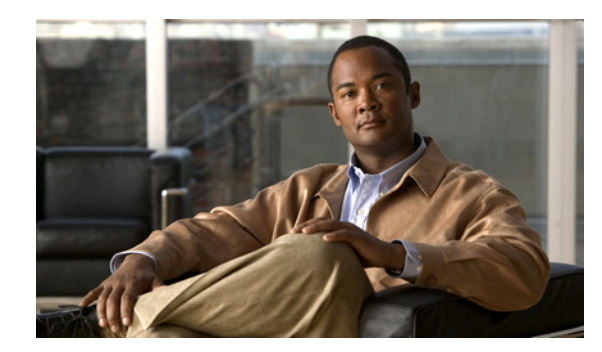

# **CHAPTER 7**

# **Managing Users and Groups**

This chapter describes how to manage users, groups, and host access on the mobility services engine. This chapter contains the following sections:

- **•** [Prerequisites, page 7-1](#page-0-2)
- **•** [Guidelines and Limitations, page 7-1](#page-0-3)
- **•** [Managing User Groups, page 7-1](#page-0-0)
- **•** [Managing Users, page 7-3](#page-2-0)

### <span id="page-0-2"></span>**Prerequisites**

Full access is required for Cisco NCS to access mobility services engines.

## <span id="page-0-3"></span>**Guidelines and Limitations**

Group permissions override individual user permissions. For example, if you give a user full access and add that user to a group with *read only* access, that user is unable to configure mobility services engine settings.

## <span id="page-0-0"></span>**Managing User Groups**

This section describes how to add, delete, and edit user groups.

User groups allow you to assign different access privileges to users.

This section contains the following topics:

- **•** [Adding User Groups, page 7-1](#page-0-1)
- [Deleting User Groups, page 7-2](#page-1-0)
- **•** [Changing User Group Permissions, page 7-2](#page-1-1)

#### <span id="page-0-1"></span>**Adding User Groups**

To add a user group to a mobility services engine, follow these steps:

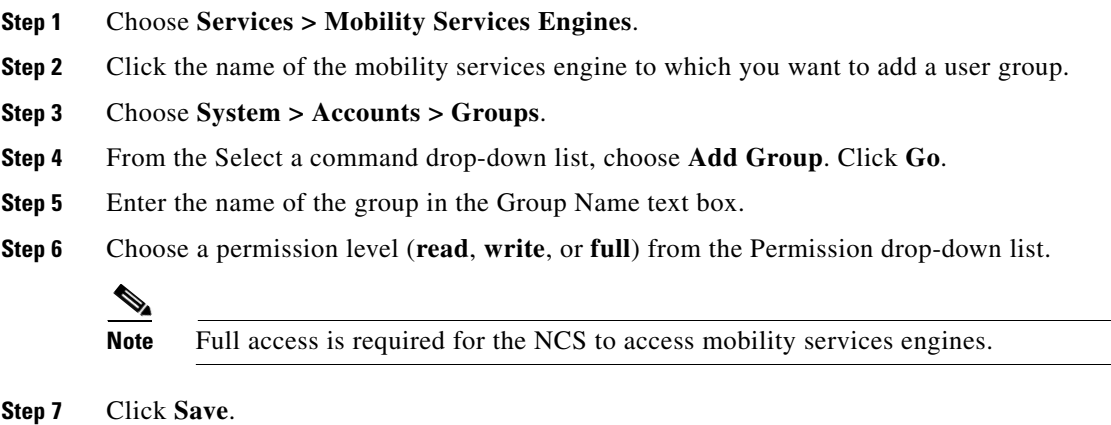

#### <span id="page-1-0"></span>**Deleting User Groups**

To delete user groups from a mobility services engine, follow these steps:

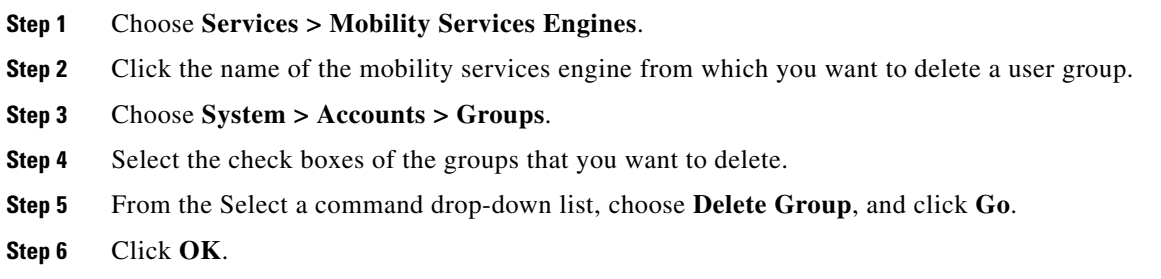

#### <span id="page-1-1"></span>**Changing User Group Permissions**

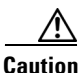

**Caution** Group permissions override individual user permissions. For example, if you give user a full access and add that user to a group with only read access, that user is unable to configure mobility services engine settings.

To change user group permissions, follow these steps:

- **Step 1** Choose **Services > Mobility Services Engines**.
- **Step 2** Click the name of the mobility services engine you want to edit.
- **Step 3** Choose **System > Accounts** > **Groups**.
- **Step 4** Click the name of the group you want to edit.
- **Step 5** From the Permission drop-down list, choose a permission level (**read**, **write**, **full**).

**Step 6** Click **Save**.

## <span id="page-2-0"></span>**Managing Users**

This section describes how to add, delete, and edit users for a mobility services engine. It also describes how to view active user sessions.

This section contains the following topics:

- **•** [Adding Users, page 7-3](#page-2-1)
- **•** [Deleting Users, page 7-3](#page-2-2)
- **•** [Changing User Properties, page 7-4](#page-3-0)

#### <span id="page-2-1"></span>**Adding Users**

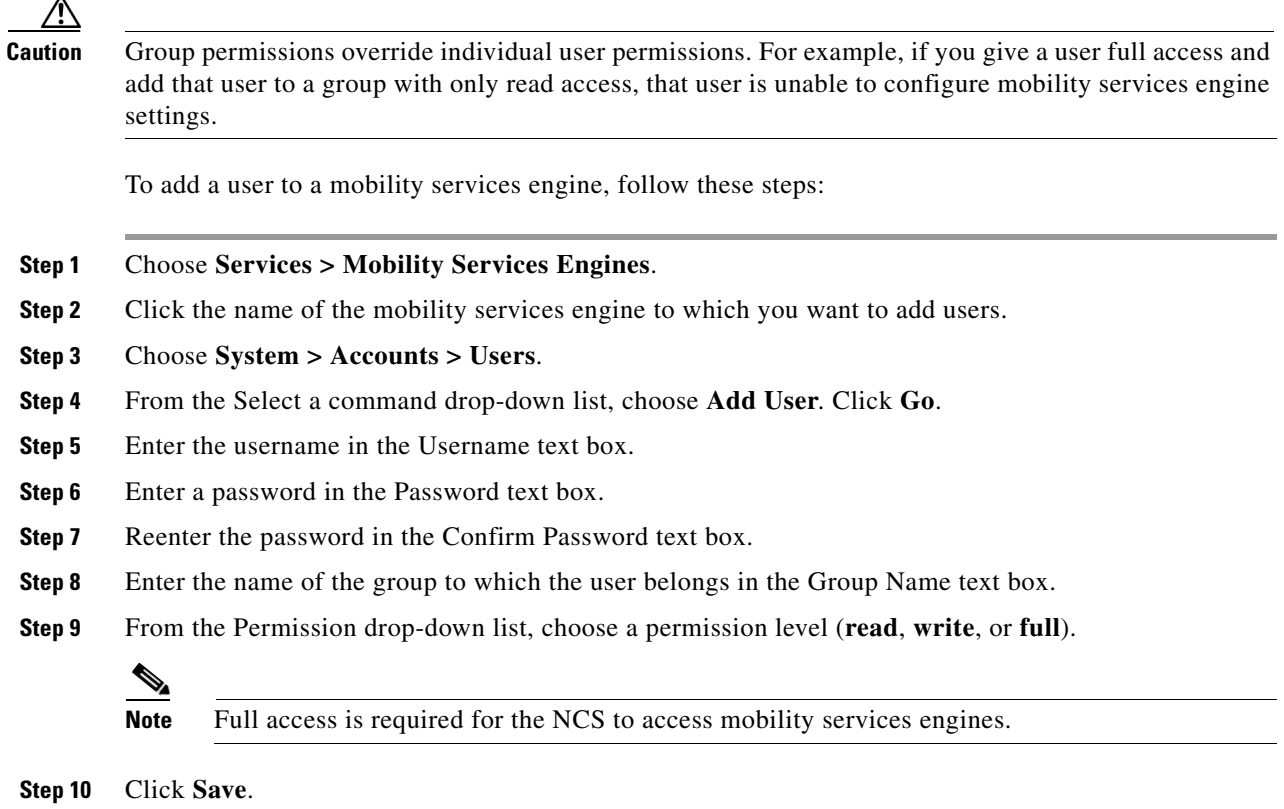

#### <span id="page-2-2"></span>**Deleting Users**

To delete a user from a mobility services engine, follow these steps:

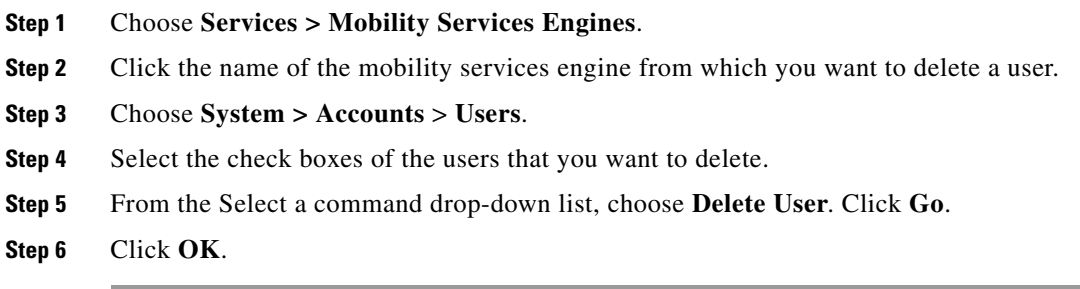

### <span id="page-3-0"></span>**Changing User Properties**

To change user properties, follow these steps:

- **Step 1** Choose **Services > Mobility Services Engines**.
- **Step 2** Click the name of the mobility services engine you want to edit.
- **Step 3** Choose **System > Accounts** > **Users**.
- **Step 4** Click the name of the group that you want to edit.
- **Step 5** Make the required changes to the Password and Group Name text boxes.
- **Step 6** Click **Save**.